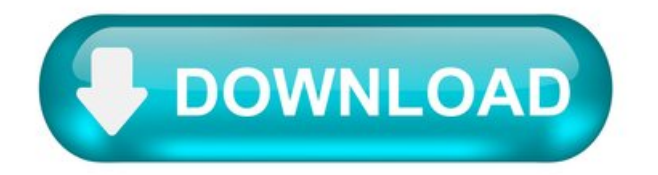

An Easy Guide On How To Move Photos From iCloud To PC.

As we all know, iCloud is one of the best ways that we can back up our data from our iPhone device or any other iOS devices that we have. This way, we can save a lot of space on our iPhone device especially when it comes to our photos since this is one of the data that eats up a huge space on our storage space.

When you use iCloud, it automatically gives you an allocation of 5 GB for free for you to save all the data that you want especially those precious photos of yours. And if in case you need more space, all you need to do is to buy more.

However, what if you do not want to buy more space and instead, you might just want to move them over to your computer since your PC can hold more than your iCloud? And, doing it this way as well will help you save money. If you want to know more about how to move photos from iCloud to PC , then go ahead and read through his postas weare going to showyou different ways on howyou can do this for both a Mac ora Windows computer.

# Part 1: How to Move Photos from iCloud to PC Using iCloud.com.

If in case that you do not want to use any other tool that can help you in moving your photos from your iCloud to your computer, then you can simply try to access the iCloud website instead. And from there, you can have your photos be downloaded and move from iCloud to PC in no time. To know how you can do this, here is a quick tutorial that you can refer to.

Step 1: On your Windows or your Mac PC, go ahead and launch your web browser. Step 2: And from there, please key in the iCloud website which is iCloud.com. Step 3: And once that you are on the web page, simply login to your iCloud account. Just enter your Apple ID and as well as your password. Make sure that you enter the same Apple ID and password with your other iOS devices. Step 4: Once that you are logged in, all the photos that you have on your iCloud and as well as your albums will be shown on your screen. So from this page, all you need to do is to click on allthe photos that youwant to movefromyour iCloud to your PC. Step 5:Then oncethat you are donechoosing allthe photos that youwant, then you can go ahead and click on the Download button which is located at the upper-right hand of your screen. This will then start the process of downloading all the chosen photos you made from your iCloud to your computer.

### Part 2: How to Move Photos from iCloud to PC for Windows.

If you are using a Windows computer, then you can take advantage of using the iCloud for Windows. This tool will help you gain access to your photos and other data such as your contacts, files, calendars, and other important data to any of your iOS devices. And in using the iCloud Photo Library, those newphotos that you take using your iOS device willalso be downloaded automatically to yourcomputer. You can also do the other way around when you upload any photos using yourcomputer.

And to know how you can use this program, go ahead and follow on the simple steps that we have for you.

Step 1: Simply get the iCloud for Windows and then install it on your Windows PC. And once that you have installed it, this tool will automatically launch on your computer. If not, then you can also launch it manually and then key in your iCloud credentials which is your Apple ID and your password. Step 2: Also, you have to make sure that you were able to turn on your iCloud Photo feature and as well as your iCloud Photo Library on your iPhone device. And if you do, then you can now choose the photos that you want to have on your iOS devices and your computer. Step 3:And then, go ahead and choosetheicon for your iCloud programwhich is located at thelower-rightside of your screen. Also, fromthere, goes ahead and click on Download Photos for you to be able to get the photos that you want from your iCloud to your PC. Step 4: And once that you are done with that, then the photos that you have on your iCloud willall be moved or downloaded to yourcomputer. And if youwant to view them, you can simply go to My computer then click on iCloud Photos, and then choose the Downloads folder.

# Part 3: How to Move Photos from iCloud to  $PC - A$  Bonus Tip.

In this method that we are going to show you is one of the best ways on how you can move photos from iCloud to PC in just a few minutes. This is by using athird-party application called the FoneDog Phone Transfer.

The FoneDog Phone Transfer is one unique and effective tool that you can use for you to transfer those photos that you have from one device to another. This only means that you can transfer your photos between different devices such as your PC, Android device, and iOS device.

This tool comes with a very easy to use interface and can transfer different kinds of data aside from your photos. It can transfer your messages, contacts, videos, and music as well. Not only that but this is also one tool on how you can back up those important data that we have mentioned as well.

The FoneDog Phone Transfer is a one-stop-tool that you can use for you to transfer any kind of data that you want. You can transfer from Android to iPhone, iPhone to Android, from both Android devices, both iPhone devices, iPhone to PC, or Android to PC. This is one effective way that you can use if you are struggling in transferring your data to any device that you want.

Phone Transfer Transfer files among iOS, Android and Windows PC. Transfer and backup text messages, contacts, photos, video, music on computer easily. Fully compatible with iOS 13 and Android 9.0. Free Download.

### Part 4: Conclusion.

Moving your photos from your iCloud to your computer is a wise thing that you can do for you to save more space on your iCloud which means that you no longer need to buy more space for your storage. So, if you want to make sure that you are going to do the right thing when you move photos from iCloud to PC, just go ahead and refer to the solutions that we have indicated above.

[Guide]Howto Download iCloud Photos to PC inWindows 10/8/7 Easily.

iCloud is Apple's built-in cloud storage service designed to help users back up their data or sync data across different Apple devices. The most common use for iCloud is to store photos and videos, which are large in size and often occupy a large chunk of storage space on the iPhone. It's easy to have your photos uploaded to iCloud, but do you know how to download iCloud photos to a PC running Windows 10?

If you don't, just read our guide to get several workable solutions to get the job done.

Note: Every iCloud account comes with 5GB of storage for free. If you have a large number of photos and videos to back up, don't forget to check your iCloud storage capacity regularly to ensure that every single important picture has its place in iCloud.

Part 1. Download All iCloud Photos to PC via iCloud for Windows.

With the iCloud for Windows app, you can upload your photos, videos, mails, calendars, and other important files from your iPhone to your computer. To do this, make sure you've installed iCloud for Windows on your computer. Then, follow the instructions below to finish the rest of the steps.

Step 1. First, enable iCloud Photos on your iPhone. Go to the Settings > Photos > iCloud Photos, switch it on.

Step 2. Open iCloud for Windows on your computer and sign in to your iCloud account.

Step 3. Make sure the "Photos" option is enabled, then click "Option."

Step 4 . Tick the box next to "iCloud Photo Library"and "Download newphotosand videos to my PC."

Step 5 . Click "Done," then "Apply."

Tips :To find downloaded photosand videos, you can go to File Explorer > iCloud Photos > Double-click afoldercalled "Download."Then, you'll see all downloaded photos, and you can move them to another folder on your PC or copy them to an external hard drive.

Part 2. Get Photos from iCloud to Computer via the iCloud Website.

Another convenient way to get photos from iCloud to a computer is to use the iCloud website, with which you can selectively download certain photos to your PC. Here's howto do it.

Step 1 . Open a web browserand go to icloud.com.

Step 2. Sign in to your iCloud account with your Apple ID and password.

Step 3. Click "Photos" and find the photos you wish to download.

Step 4. When you've selected the wanted images, click "Download."

Step 5. After it's done, you can find the downloaded photos in a folder called iCloud Photos.

Part 3. Get Photos from iPhone to PC with an iCloud Alternative.

As youmay know, using iCloud is not the onlyway to share photos between iOS devices or between an iOS deviceand acomputer. If you don't like the tedious process of downloading iCloud photos from the iPhone to your PC, as we listed above, you can use this iCloud alternative -EaseUS MobiMover to transfer photos from an iPhone to a computer in a quicker and easier way. Apart from photos, this programalso supports contacts, messages, videos, notes,and more other data.

Click the button below to safely download and install EaseUS MobiMover on your computer, then follow the guide to copy photos from iPhone to PC within minutes.

Step 1. Connect your iPhone to PC with a USB cable and Run EaseUS MobiMover. MobiMover offers you three one-click transfer modes like shown in the following screen. Here, choose "Phone to PC", and click "Next" to continue.

Step 2. To move photos from your iPhone to PC, make sure that the "Pictures" is selected. As you can see, you can choose to transfer all the supported files from your iPhone to the computer at once.

Step 3. Now, click the "Transfer" button to start downloading photos from your iPhone to PC. The transfer is very fast and you don't have to wait too long.

Besides transferring photos to the PC to make a backup, you may also want to save your iPhone text messages to the computer to back up the important data. Read the related article for reference if you need to.

The Bottom Line.

We hope you have successfully downloaded photos from iCloud to your PC with the three methods we introduced above. Of the three methods, the first two are tedious and time-consuming. And the last method is easy, effective, and straightforward. Apart from downloading photos from iPhone to PC/Mac, EaseUS MobiMover has many additional features like iOS screen unlock and video download that may impress you very much. Anyway, don't miss this powerful iPhone data transfer tool if you need to transfer data.

4.5 out of 5 stars, based on 10 votes.

EaseUS MobiMover allows you to easily transfer all data from your iPhone to your PC. The app is available for both Windows and Macs so irrespective of which platform you use, you are covered.

EaseUs MobiMover solves this problem as it allows you to transfer data from an iPhone to a Mac, Mac to an iPhone, or from one iPhone to another iPhone fast.

EaseUS MobiMover is a program that allows you to share files between your iOS device and your PC in an easy manner. This is very useful, since both operative systems are not compatible.

EaseUS MobiMover for Mac and PC is a powerful tool for transferring data from your Apple mobile device to your computer, managing the variety of files that you create, and moving those huge videos quickly.

Howto Download Photos fromiCloud to PC.

Let's say you have a photo on iCloud, and you want to download that photo to your PC. It sounds simple, right? Yes, but it is not as simple as you can expect. Luckily for you, we willshowyou astep by step guide howto download photos fromiCloud to PC. It is one ofthe mostcommon questions regarding using iCloud and iCloud Photo Library. We have the best and single most direct method for you to download iCloud photos to PC, since that is what you are looking for. No matter whether you want to download a single photo, or download all photos from iCloud to PC, you can do it with this method.

Part 1: How to Download Photos from iCloud to PC Via iCloud Photos.

New photos and videos you add to the iCloud Photo Library will automatically download to your Windows PC. If you want to download a collection by year, follow these steps:

1. Installand setup theiCloud syncsoftware on your Windows PC. Download iCloud for Windows fromApple by clicking on this link (https://support.apple.com/en-ca/HT204283). After you've installed the application, login with your Apple ID. 2. Go to the File Explorer, and locate and choose "iCloud Photos". Choose the option "Download photos and videos" in the file explorer navigation bar. 3. You can select photos you want to download by date of pictures taken. Select the date or years of pictures you want to download photos of. If you like to get all pictures, choose all years. 4. iCloud will download all of your photos to a default directory, which is \Pictures\iCloud Pictures\Downloads\. Go to the directory to see your photos.

If you want to customize the location of your download folders, choose to use My Photo Stream and iCloud Photo Sharing. When you turn on the iCloud Photo Library on your PC, my Photo Streamis turned offautomatically. You can turn onMy Photo Streamback onwhen youwant to send new photos to your devices that do not have or use iCloud Photo Library.

Part 2: How to Download All Pictures from iCloud Backup to PC with UltData.

UltData is one of those alternative applications you can use to download photos from iCloud to PC. One of the biggest advantages of UltData vs. iCloud is that you can preview files before downloading. And you can choose which photos you want to download, another option that is not available when you try to download photos using iCloud Photo Library. Before you start, you need to ensure that your data is backed up to iCloud, and your computer is connected to the Internet.

Step 1 - Select Recovery Mode.

Start the application, and switch to "Recover from iCloud backup file". Sign into your iCloud account, using one of the two options: log in using Apple ID account.

Step  $2$  – Choose specific iCloud backup.

SOnce you are logged into your iCloud account, all of the backups that are associated with your Apple ID will be listed. Check the details of each backup file, including name, date, version, and size. After that, choose the backup you want to use to download photos (the one that contains the data you need). Click on "Next".

Step 3 - Select the photos youwant to download.

At this step, you will be asked to select file types you want to download. Options include photos and videos, message and call log, memos and others. Since we are downloading photos, click the first one. Click on "Next" to start the downloading process.

Step 4 - Download the Files.

Depending on the size of the photos, and your internet speed, the download process can take between seconds and minutes. Once the

downloading process finishes, the application will automatically scan data from these file types, and you can preview the items.

Step  $5$  – Preview Photos.

This step is the crucial difference between iCloud Photo Library and UltData. The former does not allow you to preview pictures before downloading. UltData, on the other hand, allows you to preview the photos on iCloud that you want to download. Click on a category on the left, and expand the detailed items. Results contain existing and deleted info from your backup. You can choose to "show only deleted", "show all", or "showexisting".

Step 6 – Recover the photos fromiCloud.

Pick up all of the items you want to restore to your PC and click on Recover button. You can select only desired items, another difference with iCloud. If you remember, iCloud downloads all photos, and you cannot exclude certain from the process. You can even click on Output Setting, a button located in the top right corner to select the formats for different files.

Why Look for an iCloud Alternative to Backup your Photos?

The iCloud storage cost cannot compare to Google Photos App, for example, which lets you save an endless number of photos, and offers 15GB of free storage space. You cannot exclude certain photos from syncing. Some photos you just prefer to stay offline, whether it is because of personal or professional reasons. However, the problem is iCloud photo library is all-or-nothing application. iCloud is tied to Photos for iOS and Photos for Mac. Therefore, it has flaws tied to those applications. For example, Photos for Mac does not support external image editors like Photoshop.

So we suggest you try a free backup software without storage space limitation - iCareFone. It's not just a free backup tool, but also can import, export, delete, add or even de-duplicate multiple files in one click, learn more kindly please click here.

Howto Download iCloud Photos to PC.

It's quite convenient to sync photos across your iPhone, iPad, and iPod by enabling iCloud Photos. However, with a growing number of photos, you will finally find that there is not enough iCloud storage available. To stop the notification "Not Enough Storage" from prompting or to get more iCloud storage, you will want to download photos from iCloud, generally to a PC, and then remove these items from iCloud.

In addition, some of you may need to transfer photos between an iPhone and a PC by syncing photos from iPhone to iCloud first, and then download pictures fromiCloud to PC.

No matter which reason you have, you can followthe paragraphs belowto accessand download iCloud photos.

Howto Access iCloud Photos on PC.

There are two ways for you to access iCloud photos on a Windows computer. You can either go to iCloud.com to check photos online or get access to iCloud photos via the iCloud control panel. The web version of iCloud allows you to access iCloud files easily whenever there is a network connection. While with iCloud for Windows, youwill beableto download files fromiCloud to your PC automatically.

Howto Download Photos fromiCloud to PC.

Depending on the way you'd like to access iCloud photos, there are two ways for you to get photos from iCloud to your computer.

Option 1. Download iCloud Photos to PC via iCloud.com.

If you don't want to iCloud for Windows, you can go to iCloud.comto download photos fromiCloud to your PC directly.

To get photos fromiCloud to PC:

- Step 1. Go to iCloud.comand sign in.
- Step 2. Choose "Photos" and then you will see all your iCloud pictures.

Step 3. Select the photos you'd like to download to your PC and click the "Download" icon to get them onto your computer.

Step 4. Wait for the ZIP file to be downloaded to your computer.

Option 2. Download Photos from iCloud to PC via iCloud for Windows.

If you have installed iCloud for Windows, namely iCloud control panel, on your PC, or you are looking to install it on your computer, you can set to download photos fromiCloud to your PC automatically.

To download photos fromiCloud to PC:

Step 1. Download and install iCloud for Windows on your PC.

Step 2. Right-click the iCloud icon on your taskbar and choose "Open iCloud Settings."

Step 3. Check the "Photos" option and click "Options" next to it.

Step 4. Check "iCloud Photo Library" and "Download new photos and videos to my PC."

By doing so, you can download iCloud photos to your PC automatically. To access iCloud photos on your PC, you can go to "This PC"> "iCloud Photos" > "Downloads" and then you will see all your iCloud photos and videos here. You can also right-click iCloud and choose "Download Photos" to move iCloud photos to PC.

If you need to clear up your iCloud storage, you can go to iCloud.com, select photos in iCloud,and then click the"Delete"icon to removethese pictures fromiCloud after you download photos fromiCloud to your PC.

Howto Download Photos fromiPhone/iPad to PC Directly.

Some of you may use iCloud for photo transfer between an iPhone/iPad and a PC. That's, honestly speaking, unnecessary. When you want to transfer photos from an iPhone/iPad to a PC or vice versa, the most straightforward solution is to use iPhone data transfer software like EaseUS MobiMover. It's a combination of iOS content manager and video downloader.

As an iOS content manager, it helps to:

Transfer files between an iPhone/iPad/iPod and a computer Transfer files from one iPhone/iPad/iPod to another Back up and restore iPhone data Back up and restore WhatsApp chat history and attachments.

Thus, whether youwant to back up or transfer iPhonefiles, EaseUS MobiMovercould be your good assistant.

While as a video downloader, it works to download online videos to your computer or iPhone so that you can watch videos offline. For example, you can save YouTube videos to iPhone or download videos fromFacebook to computer using this tool.

To transfer photos fromiPhone/iPad to PC directly:

Step 1. Connect your iPhone/iPad to your PC and click "Trust" in the pop-up on your device asking you whether to trust this computer. Launch EaseUS MobiMover Free, choose "PC to Phone" > "Select Files" to move on.

Step 2. To download photos from PC to your iPhone/iPad, you first need to select the folders or files from which you want to copy data. You can choose single or multiple photos at a time. Then, click the "Open" button to load the data.

Step 3. You can click "Add File" to load more pictures or do it by drag-and-drop. If the folders/files you choose include other file types, you can download them from PC to your iPhone/iPad together with photos. Then, click the "Transfer" button to start to download photos from PC to your iDevice.

The Bottom Line.

It's actually quite easy to download iCloud photos to PC. It's even easier to download photos from iCloud to your iPhone. Although iCloud is the optimal choice for you to sync data across your devices, using it not advisable when it comes to iPhone data transfer. If you need to transfer data to or from your iPhone, iPad, or iPod touch often, you can use an iPhone data transfer tool like EaseUS MobiMover to help.

4.5 out of 5 stars, based on 10 votes.

EaseUS MobiMover allows you to easily transfer all data from your iPhone to your PC. The app is available for both Windows and Macs so irrespective of which platform you use, you are covered.

EaseUs MobiMover solves this problem as it allows you to transfer data from an iPhone to a Mac, Mac to an iPhone, or from one iPhone to another iPhone fast.

EaseUS MobiMover is a program that allows you to share files between your iOS device and your PC in an easy manner. This is very useful, since both operative systems are not compatible.

EaseUS MobiMover for Mac and PC is a powerful tool for transferring data from your Apple mobile device to your computer, managing the variety of files that you create, and moving those huge videos quickly.

3 Ways to Transfer Photos fromiPhoneto PC Using iCloud.

iPhone users have manyways oftransferring photos fromtheir devices to a Windowscomputer. Besides using thecommonmethods such as AutoPlay, Windows File Explorer, and Windows Photos App, users can take advantage of iCloud, Apple's cloud-storage service to transfer photos from iPhone to PC iCloud. It is a fairly simple and straight-forward process that can be undertaken even by people who are not tech savvy. If you are one such person, you are in the right place: this article explains how to transfer photos from transfer photos from iPhone to PC with iCloud.

Way 1: How to Transfer Photos from iPhone to PC Using iCloud Photo Library.

iCloud is Apple's cloud-based storage solution that allows users to backup photos, documents contacts, and videos among other data types. Beyond that, it is a cloud computing service through which both Mac and PC users can create documents, spreadsheets and presentations. To download iPhone photos from iCloud to PC, backup the photos on iCloud on your iPhone then download them on your PC as explained in the procedure below.

Step 1: On your iPhone, enable iCloud Photo Library by navigating to Settings > Photos > then toggle on the iCloud Photo Library button. (This automatically backs up your photos to your iCloud account.)

Step 2: On your Windows PC, open any browser of your choice and visit icloud.com.

Step 3: Sign in to your iCloud account using the same Apple ID credentials you used to set up your iPhone.

Step 4: Click Photos from the list of file types displayed on the interface to view synced photos.

Step 5: Select the Photos you want to download then click the download button located in the top right corner of the interface. (Download either Unmodified Original or Most Compatible photo.)

(Note: Your photos will be saved in the Downloads folder.)

Way 2: How to Transfer Photos from iPhone to iCloud on PC Using iCloud Photos.

Want to transfer photos from iPhone to computer using iCloud? Another way is by enabling both iCloud Photo Library and iCloud Photo Stream on your iPhonethen downloading iCloud for Windows on your PC and enabling thetwo features during installation. iCloud Photo Library automatically backs up all your photos in iCloud while My Photo Streamsharesall your photos to your iCloud devices via Wi-Fiafter saving them on iCloud. To use this method, follow the procedure below.

Step 1: Enable both iCloud Photo Library and My Photo Stream on your iPhone by navigating to Settings > Photos > then toggle on the iCloud Photo Library and Upload to My Photo Streambuttons respectively.

Step 2: Download iCloud for Windows, install and run it by following the on-screen prompts.

Step 3: Enter your Apple ID Credentials and click Sign in.

Step 4: Click the Options button located next to Photos.

Step 5: Check the iCloud Photo Library and Upload to My Photo Stream options and click Done then Click Apply in the window that appears next.

Step 6:Click the Start button and select iCloud Photos.

Step 7: Click download photos and videos then check the checkbox next to all years and click Downloads.

Step 8: Your photos will start downloading and will be located under iCloud Photos in Downloads.

Bonus Tip: One click to Transfer Photos from iPhone to PC.

The best way to transfer photos from iPhone X/8/8+/7/7 Plus/6s/6s Plus/6/SE/5s to PC is by using Tenorshare iCareFone. It allows you to transfer photos from iPhone to PC without Apple ID restrictions, enables you to transfer photos from different iOS devices as well as transfer photos in bulk. Considering that iCloud only offers a paltry 5GB of iCloud storage and relies on Wi-Fi, Tenorshare iCareFone is a great alternative since users only require a USB cable.

Step 1: Download and install and run Tenorshare iCareFone on your Windows 10/8.1/8/7 run PC.

Step 2: Connect your iPhone to your computer using a USB cable.

Step 3: Click the File Manager tab on the home page if it's not selected by default then click Photos.

Step 4: Browse then select the photos you wish to transfer, click the Export button and select a file location to save the photos. (Tenorshare iCareFone automatically detects all photos and classifies each according to its respective folder. The default location for saving Export photos is the desktop.)

# Conclusion.

To transfer photos from iPhone to PC via iCloud can be done by using any of the methods shown above. Using Tenorshare iCareFone has a slew of advantages such as easily locate all photos in Camera Roll/ My Photo Stream and Photo Library/ Album; selective transfer of photos that are sorted according to folders and time, compress and backup photos without loss in quality; bulk transfer of photos with no limit to the number of photos you wish to export and import; transfer photos without iTunes and iCloud restrictions, high photo-transfer speeds, and transfer photos over a USB cable without using Wi-Fi. Try out Tenorshare iCareFone.